# Системные настройки

Успешно сдайте бесплатный сертификационный экзамен в Академии "Инфинет" и получите статус сертифицированного инженера Инфинет.

[Пройти сертификационный экзамен](https://academy.infinetwireless.com/ru/certifications/exams) 

- [Сетевой доступ](#page-0-0)
- [Преднастройка](#page-1-0)
- [Подключение к серверу электронной почты](#page-2-0)
- [Тестирование подключения](#page-3-0)
- [Реквизиты доступа SNMP](#page-3-1)  $\bullet$
- [Обслуживание](#page-4-0)
- [Управление автоматическим обнаружением устройств](#page-5-0)
- [Лицензирование](#page-5-1)
	- [Управление лицензиями](#page-5-2)

## <span id="page-0-0"></span>Сетевой доступ

Сетевые параметры отвечают за сетевой доступ к системе мониторинга. Первоначальные значения параметров сети определяются на этапе установки системы мониторинга ([Установка InfiMONITOR NEXT](https://wiki.infinetwireless.com/pages/viewpage.action?pageId=78590403)).

Система мониторинга допускает наличие только одного сетевого адаптера. Таким образом, настройки, связанные с маршрутизацией в корпоративной сети, должны применяться на соответствующих элементах сетевой инфраструктуры.

Сетевые параметры представлены в секции "Сетевая подсистема" раздела "Настройки":

- "Метод подключения" способ определения значений сетевых параметров. Static значения указываются вручную, DHCP значения определяются автоматически с помощью сервера DHCP.
- "IP-адрес" сетевой адрес сетевого адаптера.
- "Маска сети" сетевая маска.
- "Шлюз по умолчанию" IP-адрес маршрутизатора по умолчанию.  $\bullet$
- "Основной сервер DNS" IP-адрес основного сервера DNS. Для добавления дополнительных адресов нажмите кнопку "Добавить резервный сервер DNS".

Для применения изменений нажмите кнопку "Сохранить".

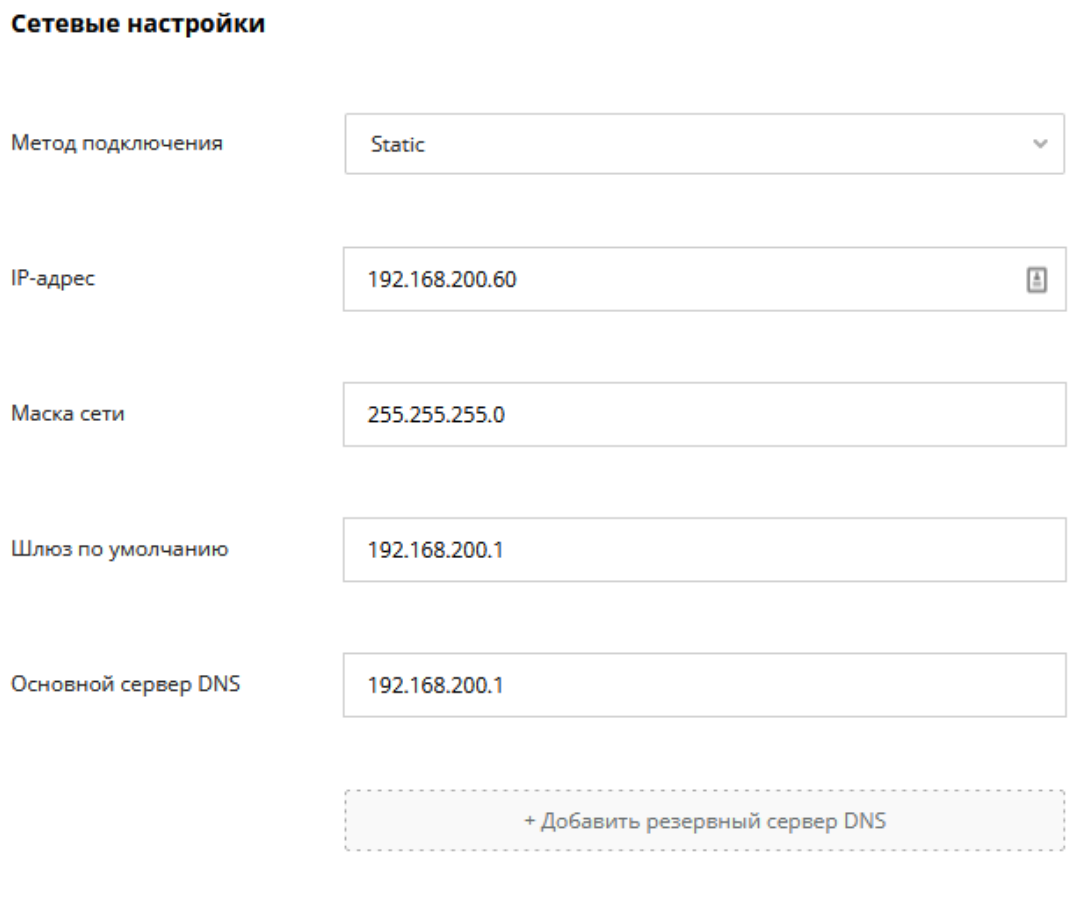

Рисунок - сетевые параметры

# <span id="page-1-0"></span>Преднастройка

В этом подразделе представлены параметры, управляющие автоматической преднастройкой устройств:

- **"Преднастройка**" переключатель активирует или деактивирует функцию преднастройки. Напоминаем, что возможность управления конфигурацией устройства возможна только для преднастроенных устройств.
- $\bullet$ "Выполнять преднастройку через Telnet" - переключатель активирует возможность использования протокола Telnet для подключения к устройству и его преднастройки.
- $\bullet$ "Реквизиты доступа к устройствам" - в таблицу необходимо добавить использующиеся реквизиты доступа к устройствам по протоколам SSH /Telnet, которые будут использованы системой мониторинга для подключения и последующей преднастройки устройств. Если будет указано несколько реквизитов, то при подключении они будут использоваться поочередно до тех пор, пока аутентификация не будет успешной.

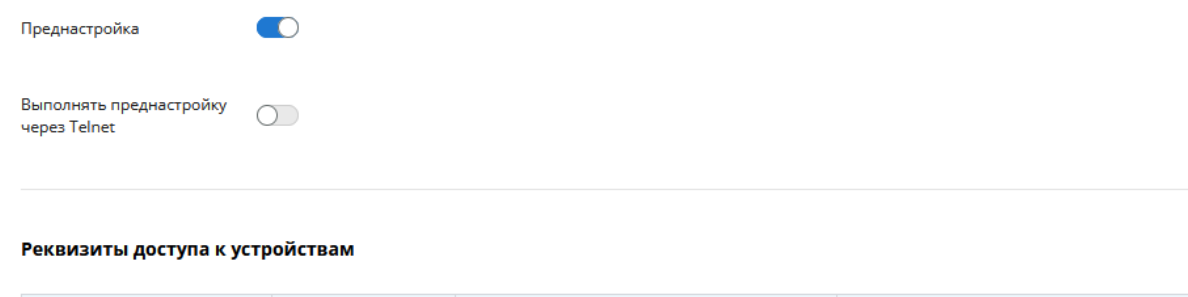

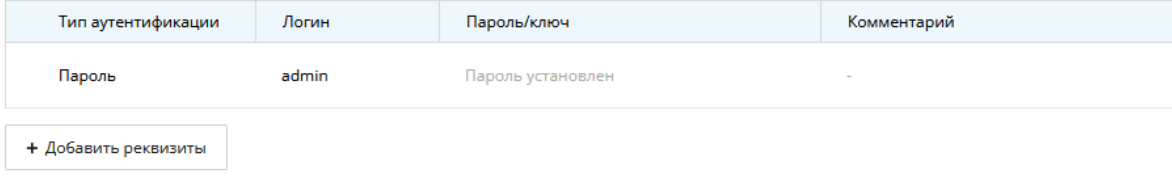

Рисунок - преднастройка устройств

# <span id="page-2-0"></span>Подключение к серверу электронной почты

Через указанный в настройках сервер электронной почты будет осуществляться отправка уведомлений пользователям системы мониторинга.

Перейдите в секцию "Email" раздела "Настройки". Здесь представлены следующие параметры, отвечающие за подключение системы мониторинга к удаленному серверу SMTP:

- "Email отправителя" адрес электронной почты, который будет установлен в поле FROM электронных писем, отправляемых пользователям системой мониторинга.
- $\bullet$ "Адрес сервера SMTP" - FQDN или IP-адрес сервера SMTP.
- **"Сетевой порт сервера SMTP"** сетевой порт, по которому осуществляется подключение к серверу SMTP.
- "Использовать SSL" данный параметр необходимо активировать в случае, если подключение к серверу SMTP выполняется с использованием протокола SSL. В том случае, если подключение выполняется без шифрования, либо с применением протокола TLS, то параметр должен быть деактивирован - система мониторинга автоматически определяет возможность применения протокола TLS.
- "Логин сервера SMTP" имя пользователя для аутентификации на сервере SMTP. Оставьте пустым, если аутентификация не требуется.
- **"Пароль сервера SMTP"** пароль для аутентификации на сервере SMTP. Оставьте пустым, если аутентификация не требуется.

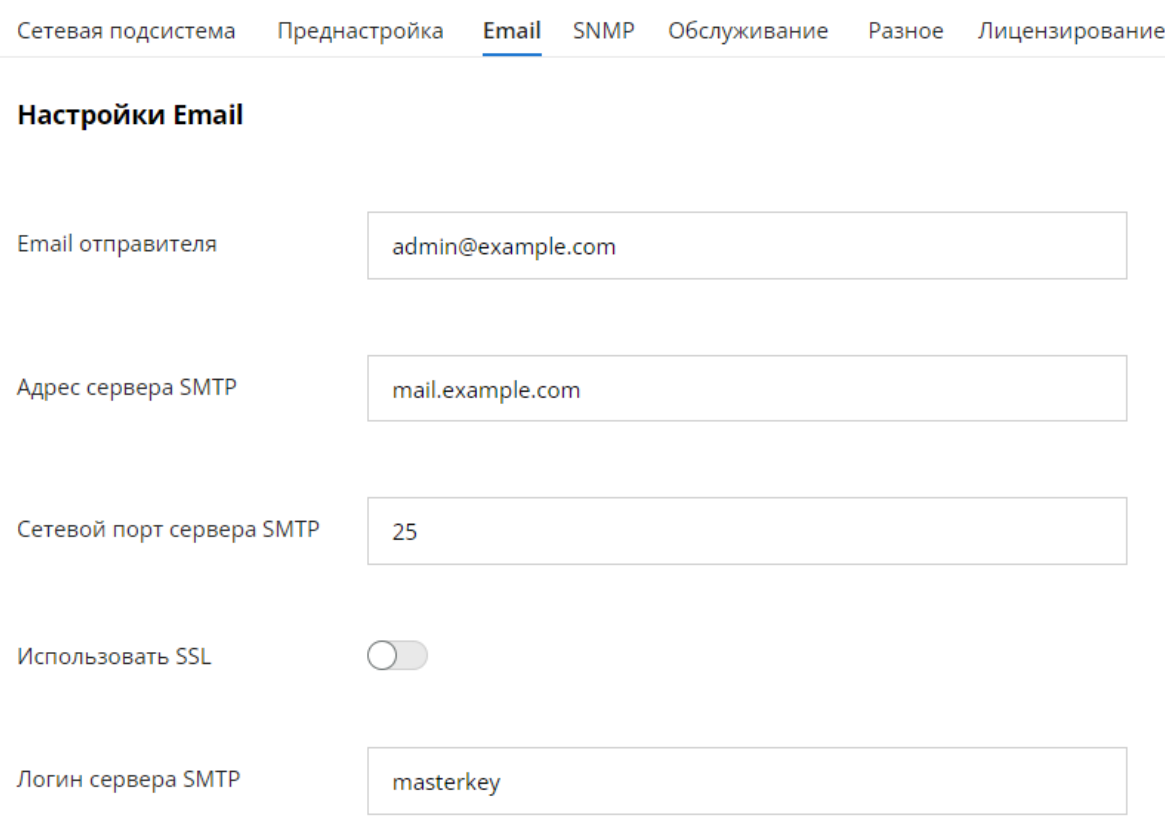

Настройки подключения к серверу SMTP

Для завершения настройки нажмите кнопку "Сохранить".

### <span id="page-3-0"></span>Тестирование подключения

Для проверки корректности настройки подключения к серверу SMTP вы можете воспользоваться функцией отправки тестового письма. Для этого нажмите на ссылку "Отправить тестовое письмо". В открывшемся окне введите email получателя и нажмите кнопку "Отправить".

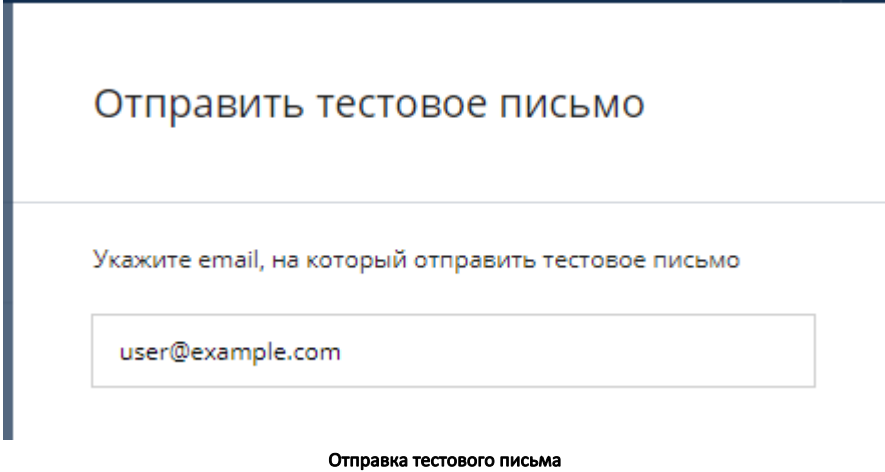

### <span id="page-3-1"></span>Реквизиты доступа SNMP

Добавление и последующий опрос устройств осуществляются по протоколу SNMP. Система мониторинга использует перечень реквизитов доступа SNMP, редактирование которого осуществляется в разделе "Настройки". В секции "SNMP" этого раздела необходимо указать список реквизитов доступа, которые установлены на беспроводных устройствах сети. Сетевой порт протокола SNMP не подлежит изменению и всегда имеет значение 161/UDP.

<span id="page-4-0"></span>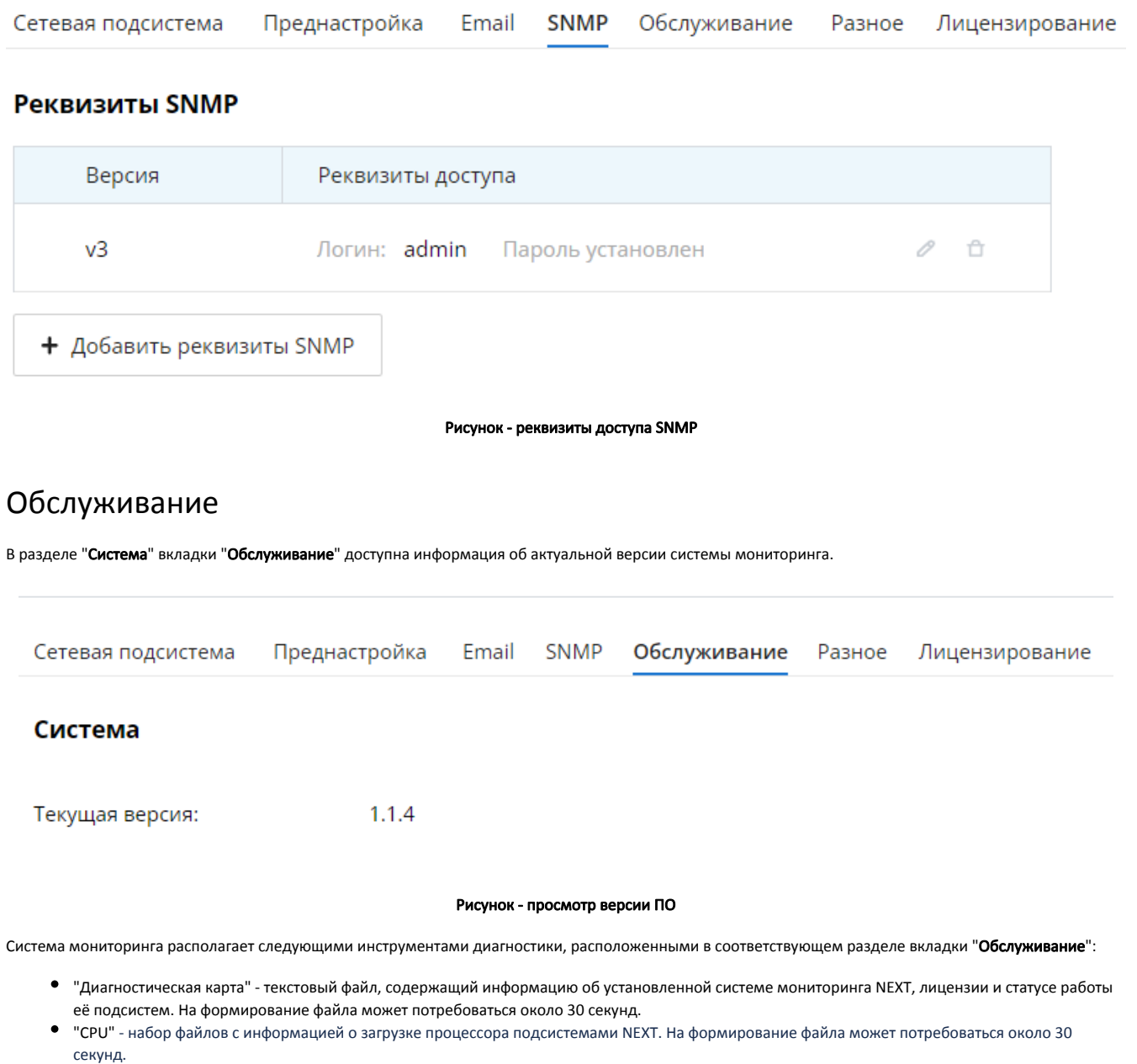

"RAM" - набор файлов с информацией об использовании оперативной памяти подсистемами NEXT. На формирование файла может потребоваться около 30 секунд.

Данные файлы необходимо сформировать и прикрепить к заявке при обращении в службу технической поддержки.

Title

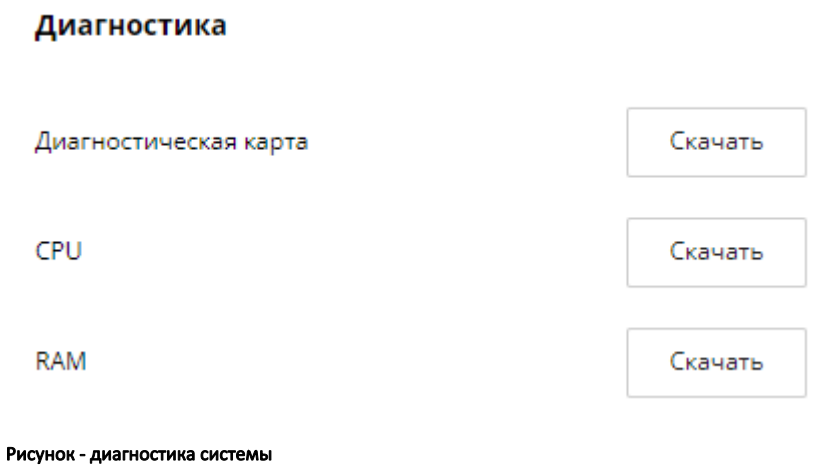

## <span id="page-5-0"></span>Управление автоматическим обнаружением устройств

В некоторых случаях вам может потребовать отключить функцию автоматического обнаружения устройств. Управление этой функцией выполняется в разделе "Настройки" → "Разное". Здесь же вы можете указать группу устройств, в которую должны добавляться устройства, добавленные в систему мониторинга с помощью функции автоматического обнаружения.

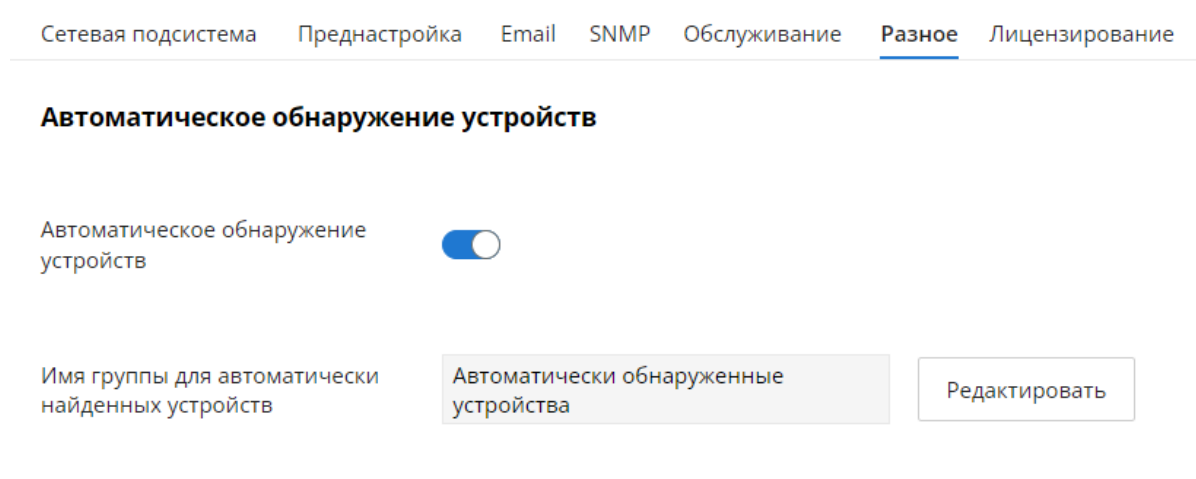

Рисунок - управление функцией автоматического обнаружения устройств

### <span id="page-5-1"></span>Лицензирование

В секции "Лицензирование" раздела "Настройки" вы можете установить новую лицензию или получить информацию о текущей лицензии и действии подписки.

#### <span id="page-5-2"></span>Управление лицензиями

#### Λ ПРИМЕЧАНИЕ

Для применения лицензии необходим доступ ПК пользователя к сети Интернет. Доступ к сети Интернет сервера NEXT не требуется.

Управление лицензиями осуществляется в центре лицензирования, для перехода к нему нажмите кнопку "Перейти в ЦЛ". Для авторизации в центре лицензирования потребуется учетная запись IW Passport, будьте внимательны, так как запрашиваемые лицензии будут выписаны на организацию, указанную в вашем профиле пользователя.

![](_page_6_Picture_0.jpeg)

Для добавления ранее купленной лицензии типа Enterprise в ЦЛ необходимо обратиться в службу технической поддержки компании "Инфинет", указав в заявке:

- Учётную запись в IW Passport, на которую была сгенерирована лицензия типа Free на этапе [первоначальной настройки.](https://wiki.infinetwireless.com/pages/viewpage.action?pageId=103059709) Без генерации лицензии типа Free, активация лицензии Enterprise невозможна.
- Наименование компании.

**Title** 

Λ

Количество устройств.

После сообщения от службы технической поддержки, что лицензия была активирована, необходимо перейти в раздел лицензирования и выполнить следующие действия:

- 1. Скопировать ключ активации из системы мониторинга NEXT.
- 2. Перейти в личный кабинет центра лицензирования и выбирать нужную лицензию.
- 3. Вставить скопированный ключ активации в соответствующее поле.
- 4. Нажать кнопку генерации лицензионного ключа.
- 5. Скопировать сгенерированный ключ лицензии.
- 6. Вернуться в настройки лицензирования системы NEXT и вставить ключ лицензии в соответствующее поле.
- 7. Нажать кнопку "Применить".

#### Управление лицензиями

![](_page_6_Picture_156.jpeg)

```
Ключ активации
```
eyJyYXdDU1IiOiI0NSw0NSw0NSw0NSw0NSw2Niw2OSw3MSw3Myw3OCwzMiw2Nyw2OSw4Miw4NCw3M yw3MCw3Myw2Nyw2NSw4NCw2OSwzMiw4Miw2OSw4MSw4NSw2OSw4Myw4NCw0NSw0NSw0NSw0NS w0NSwxMCw3Nyw3Myw3Myw2Niw5OSwxMDYsNjcsNjYsNDksNjUsNzMsNjYsNjUsNjgsNjUsMTE4LDc3LD

Ключ лицензии

eyJsaWNIbnNIIjpbMTAsMjYsNDgsNDksNzAsODksODgsNjcsNjYsNzQsNDksNzIsNTUsNjUsNzQsNTMsODQ SNTUSNTASNZASNTMSNTESNZISODESODISNTYSNDksNTESMTgsMTcsOTcsMTA5LDEwNSwxMTQsMTExLD ExOCw2NCwxMDUsMTEwLDEwMiwxMDUsMTEwLDEwMSwxMTYsNDYsMTE0LDExNywyNiwxNyw5Nywx

#### Рисунок - центр лицензирования

При необходимости переноса лицензии Enterprise на другой сервер с системой мониторинга необходимо обратиться в службу технической поддержки компании "Инфинет", указав в заявке:

- Учётную запись в IW Passport, на которую была сгенерирована лицензия Enterprise.
- Наименование компании.
- $\bullet$ Количество устройств.

È

h